Once Office Ally has processed your claims, you will receive an email notification that your File Summary is ready. The File Summary will review the claims that Office Ally received for processing and whether they passed/failed Office Ally claim edits. After a payer has processed your claims, some will send back a confirmation or error message depending on whether the claim passed or failed their processing. Any payer response file we receive from the payers will be passed on to you in the form of an EDI Status Report. Please note that NOT all payers return responses to us, only the ones that are able.

# OFFICE ALLY REPORTS:

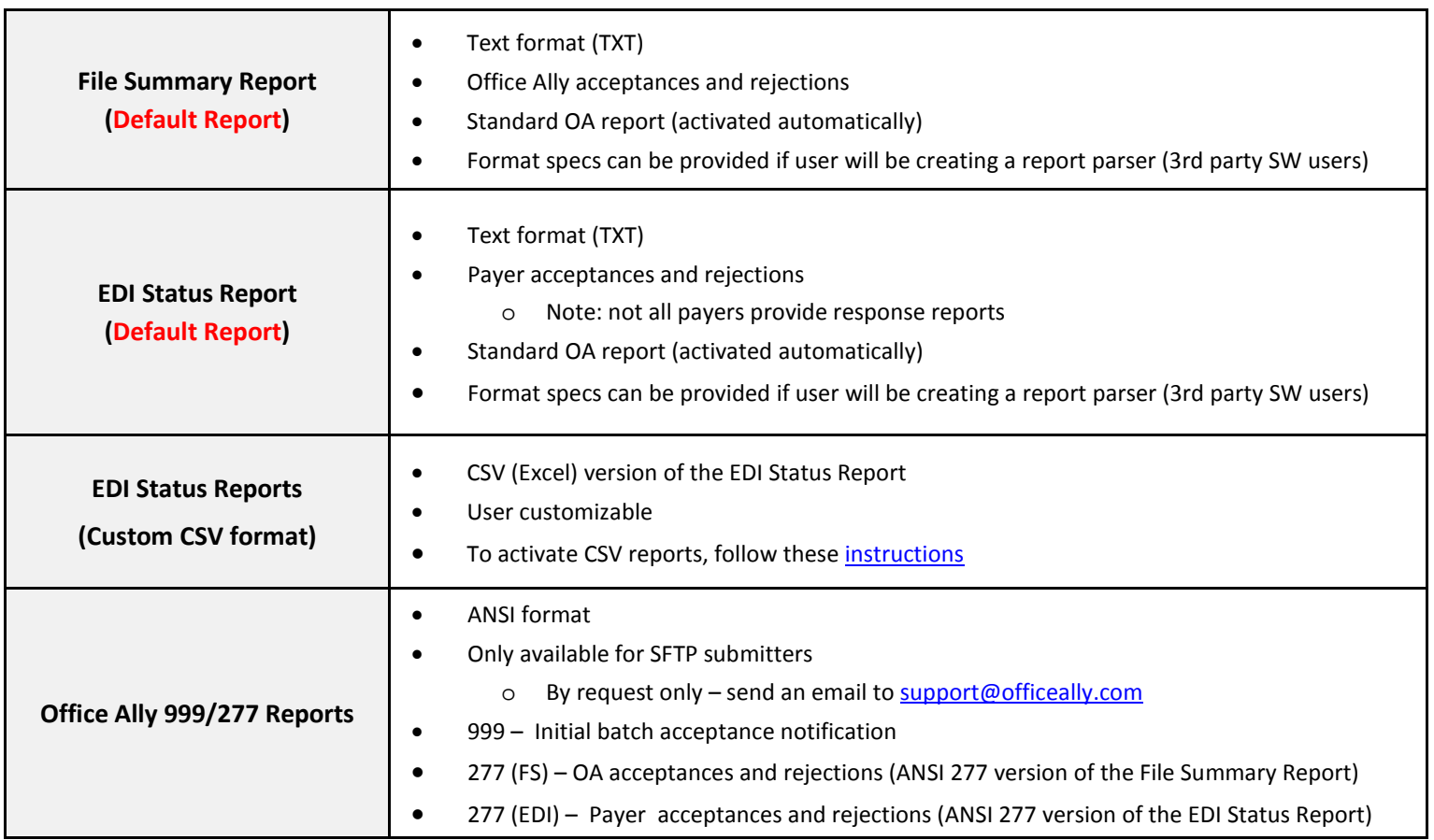

## FILE SUMMARY REPORT

Follow the steps listed below to view your File Summary (and EDI Status Reports) within the Office Ally portal.

1. When logged into the Office Ally website, click on the **Download File Summary** link on the left hand side.

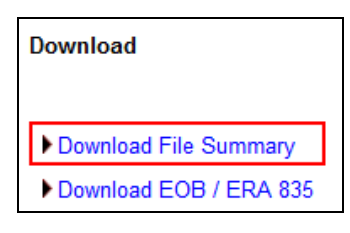

2. A calendar will appear on your screen (similar to Claim Fix). The **YELLOW** Active Date will reflect the date currently being reviewed (defaults to today's date until changed). Dates in **BLUE** indicate reports you have already viewed. **PINK** dates indicate there are reports that you have not viewed yet.

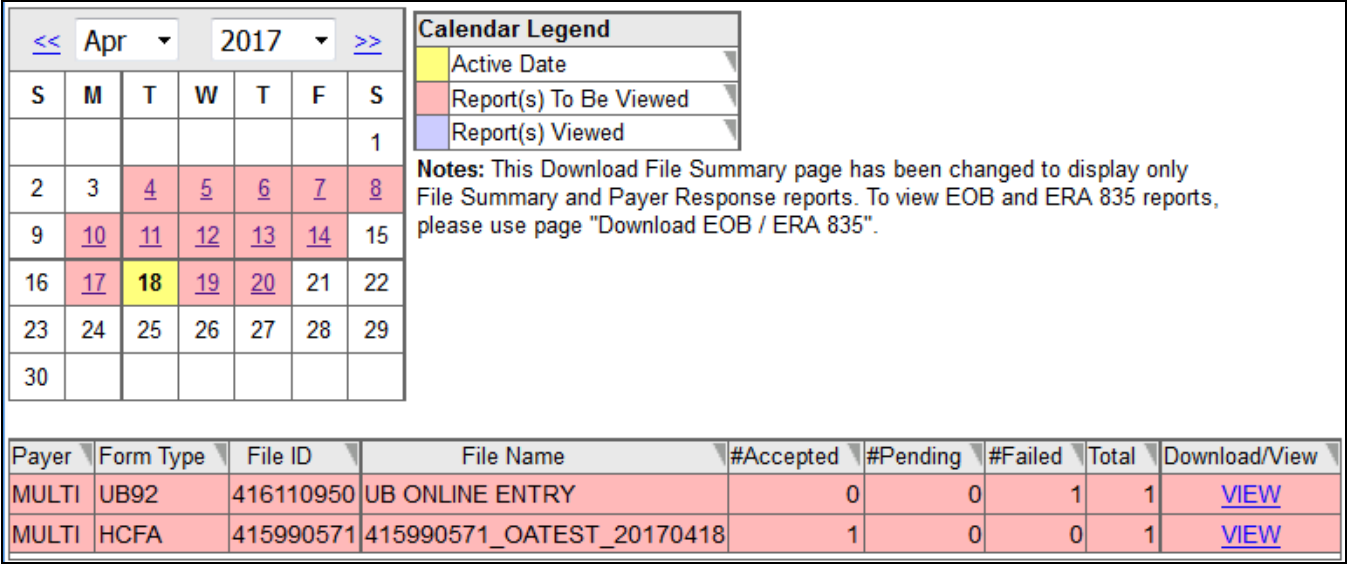

- 3. When you click on **BLUE** or **PINK** dates on the calendar, reports available for that day will be listed.
- 4. In the **File Name** column, you'll see that File Summary reports are sent back with your original file name included (if you upload files from a 3<sup>rd</sup> party software). If you submit using Online Claim Entry or Claim Fix, the File Name will reflect "[HCFA/UB92/ADA] ONLINE ENTRY".
- 5. Click on **View** to open the report.

The **File Summary** will appear and look similar to the example listed below.

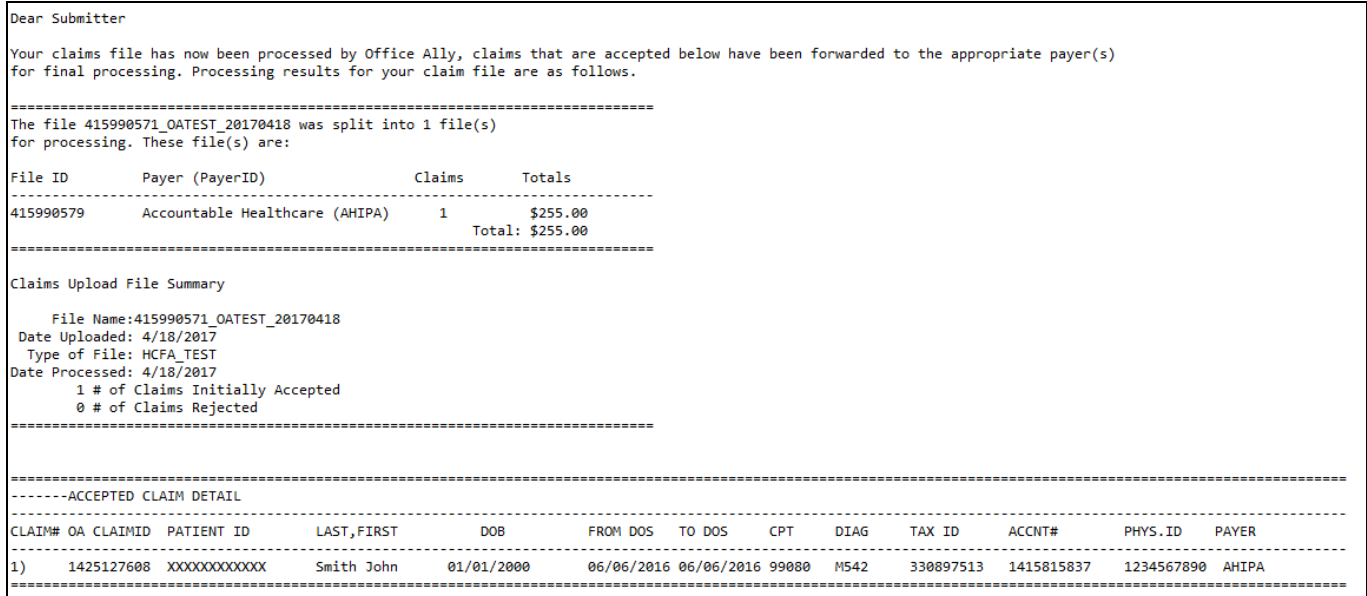

The **File Summary** report will list all claims included within your file and whether they are:

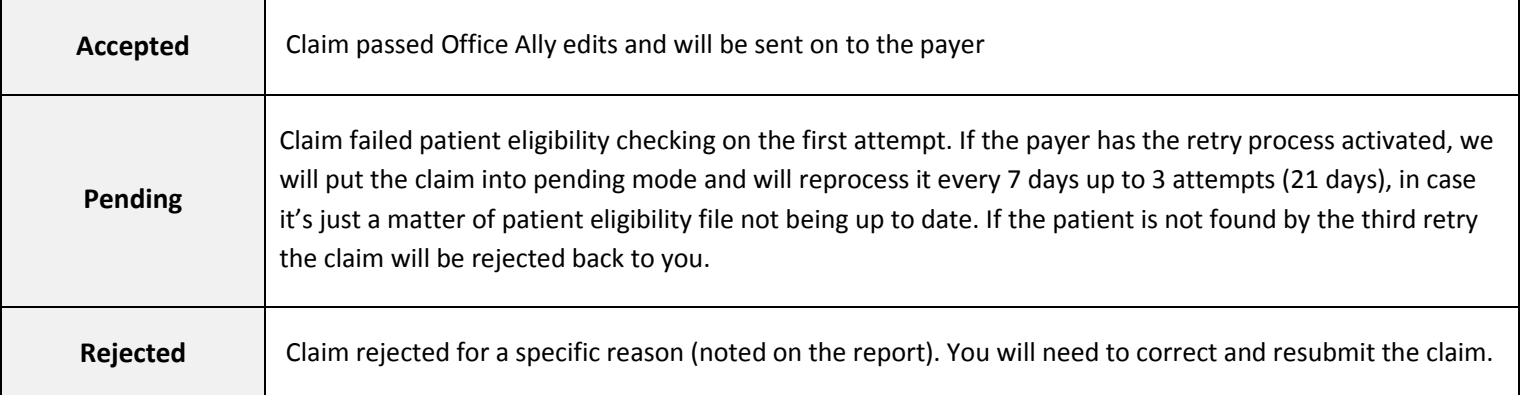

Once the file summary has been downloaded and viewed, the date on the calendar will change from pink to blue, indicating it has been viewed.

## Make sure to check reports daily as it's your responsibility to correct and resubmit any rejected claims that you may receive. You can correct the claims within your practice management system or through our online Claim Fix tool.

## EDI STATUS REPORT

Once the payer has processed your claims, those able to send back reports (not ALL payers can) will send back a confirmation or error message depending on whether the claims passed or failed. Any message we receive from the payer will be passed onto you in the form of an **EDI Status Report**. The report is similar to the File Summary Report. The **EDI Status Report** will be retrieved in the same section as the File Summary Report (**Download File Summary**).

You will see "Payer Response" under the **Form Type** column for all EDI Status Reports.

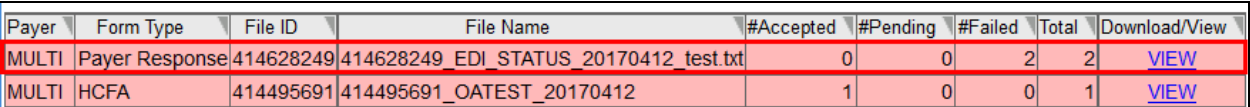

#### The **EDI Status Report** will appear and look similar to the example listed below.

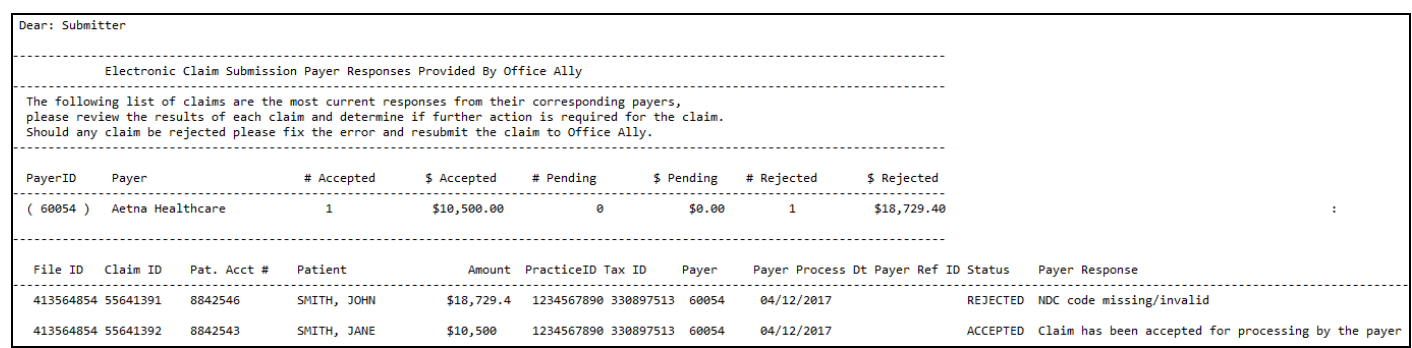

The EDI Status Report will reflect claim status responses that Office Ally received from the payer for this account on whichever day it appears on. Most come back within 3-5 business days, but every payer is different.

Please note the **Payer Ref ID** is the Payer Reference Number (not all responses will contain this). This is assigned by each insurance carrier per claim, and can be used with an Accepted Payer Response as proof that the payer received the claim. When contacting Office Ally regarding a Claim Not on File issue, this number may be requested.

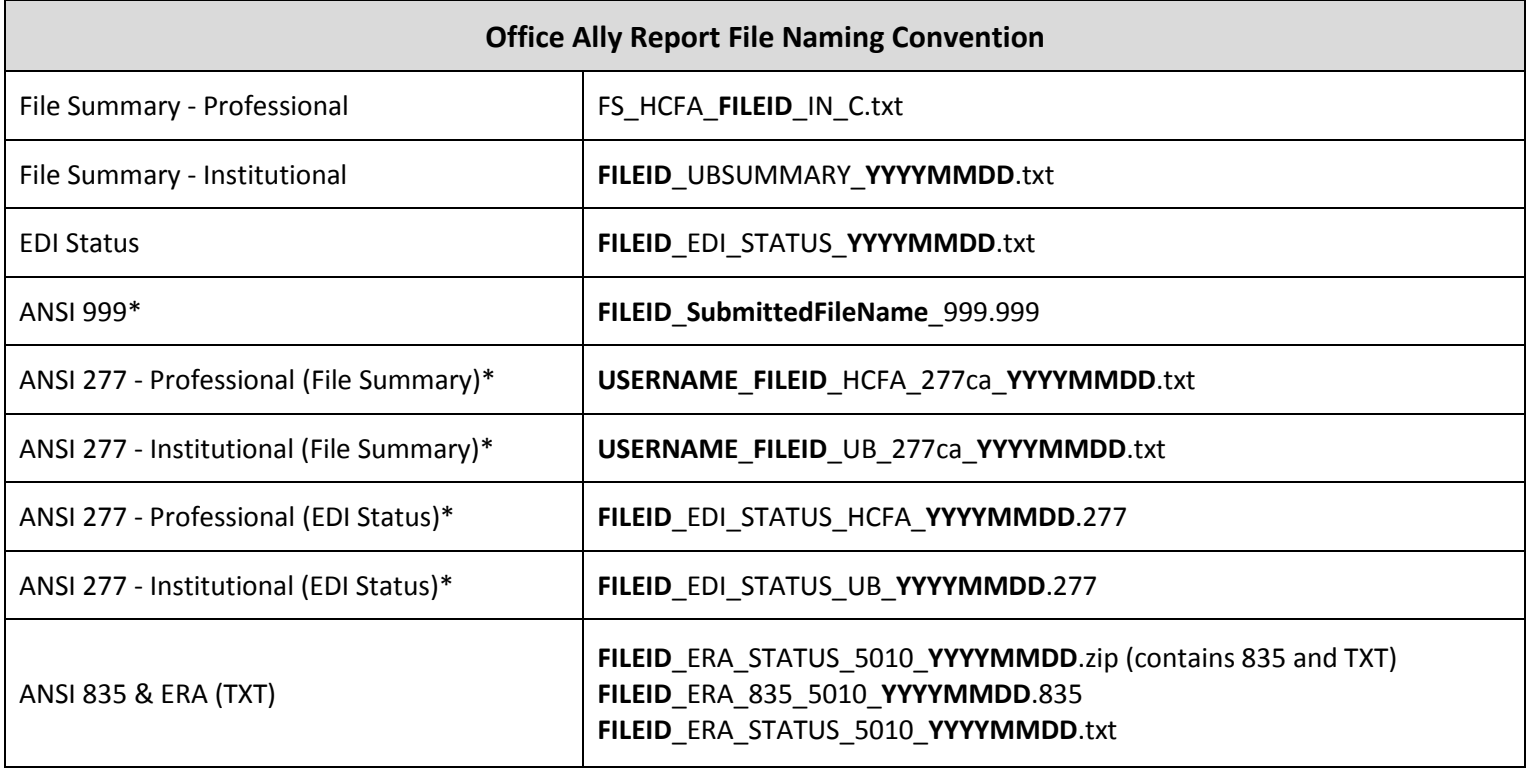

*\*999/277 report activation must be requested and are only available for SFTP submitters*

For File Summary and EDI Status Report layout specifications, [click here.](https://cms.officeally.com/OfficeAlly/Forms/Forms/HCFA_UB_FileSummary_EDIstatus_Specs.xlsx?ver=2017-03-13-120511-870)